# **Control Box3 -** Ref. SB124T-3 *For LivePremier™, Alta 4K and Midra™ 4K* **QUICK START GUIDE**

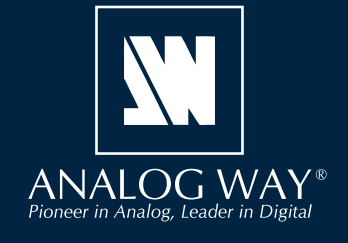

**Go on our website to register your product(s) and be notified about new firmware versions:**

http://bit.ly/AW-Register

Thank you for choosing **Analog Way** and the **Control Box<sup>3</sup>**. By following these simple steps, you will be able to easily control your live events using the **Control Box<sup>3</sup>** with the LivePremier™ series, the Alta 4K series and the Midra™ 4K series.

**your product**

### **WHAT'S IN THE BOX Register**

- 1 x **SB124T-3 Control Box³**
- 1 x Carrying case
- 1 x Quick start guide\*

*\* User Manuals and Quick Start Guides are also available on www.analogway.com*

## **OVERVIEW**

The **Control Box**<sup>3</sup> is designed to operate your LivePremier™ series, Alta 4K series or Midra™ 4K series with ease and comfort using 105 physical key buttons and a T-Bar for smooth manual transitions.

The **Control Box**<sup>3</sup> can be used via direct connection on the device USB port (one USB controller maximum).

With the software **AW Shotbox Control**, it can also be used when connected to a computer on the same network as the LivePremier™, Alta 4K or Midra™ 4K device.

**Note**: One computer with **AW Shotbox Control** can only support one USB controller. One device supports up to 3 USB controllers connected via different computers + 1 USB controller connected on the device USB port.

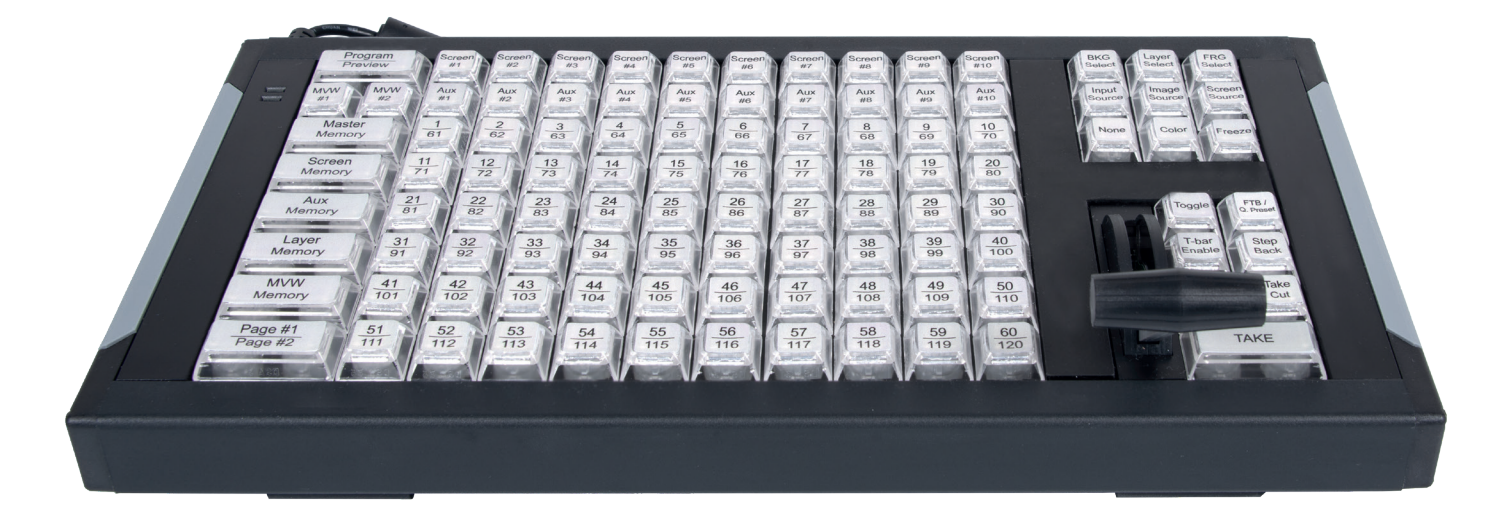

## **SYSTEM REQUIREMENTS FOR AW SHOTBOX CONTROL**

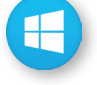

**Windows:** Microsoft® Windows® 10 or above, 100 MB of available hard-disk space for installation LAN connection

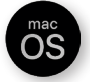

**macOS:** macOS X v10.15 (Catalina) or above, 100 MB of available hard-disk space for installation. LAN connection

- **LivePremier™** firmware version 2.2 or above.
- **Alta 4K** firware version 1.0.8 or above.
- **Midra™ 4K** firmware version 1.3 or above.

Using **AW Shotbox Control** is only required when the **Control Box3** is connected to a computer on the same network as the device. If the **Control Box<sup>3</sup>** is connected directly on the device USB port, skip to the next page.

Go to **www.analogway.com** to find the latest version of the **AW Shotbox Control** installer.

#### **• Installing AW Shotbox Control on Windows**

Download the latest version of the **AW Shotbox Control** installer for Windows (the file name is **aw\_shotbox\_ control\_<version>.exe**). Double-click this file to start installing **AW Shotbox Control**. A shortcut to **AW Shotbox Control** can be automatically created on the desktop during the installation.

#### **• Installing AW Shotbox Control on macOS X**

Download the latest version of the **AW Shotbox Control** installer for Mac (the file name is **aw\_shotbox\_ control\_<version>.dmg**). Double-click this file to show its contents then drag and drop the **AW Shotbox Control**  application into */Applications* to start the installation.

A shortcut to **AW Shotbox Control** is automatically created on the dock during the installation.

#### **• Repairing / Upgrading AW Shotbox Control**

Upgrade **AW Shotbox Control** by following the same procedure as a normal installation.

#### **• Start AW Shotbox Control**

1. Plug the Control Box<sup>3</sup> into the computer USB port and wait for your system to recognize it.

**2.** When ready, start **AW Shotbox Control.**

Note: When conneting a **Control Box<sup>3</sup>** device into a Mac for the first time, the Keyboard Setup Assistant launches automatically. Close this assistant and then start **AW Shotbox Control** to continue.

The application will try to detect and connect the **Control Box3** . It may take a few seconds for the application to succeed. In case of failure, **AW Shotbox Control** indicates an error and will attempt to reestablish a new connection with the device once every 3 seconds. When detected, the application indicates the type of controller connected.

**3.** Select **IPv4** or **IPv6** and then enter the IP address of the device you want to connect.

**4.** Set the **Port** to **10591**.

**5.** When ready, click **Connect** to attempt a connection to the remote host. If the connection is successful, the application displays **Connected** as well as the model of detected device. The green LED indicator in the upper-left corner is enabled. In case of failure, **AW Shotbox Control** displays an error message and the LED indicator in the top-left corner blinks red.

- Check **Open the application automatically on Startup** to start **AW Shotbox Control** each time your system starts. - Check **Automatically connect to the remote video processor** to connect automatically this device each time the

**AW Shotbox Control** starts or when it gets disconnected.

- Check **Start minimized to tray**. If you would like for **AW Shotbox Control** to start minimized to tray.

To terminate the program, choose **Exit** in the context menu of the system tray entry.

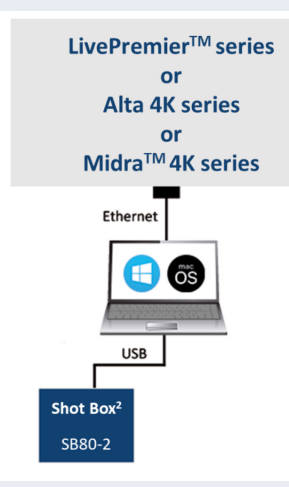

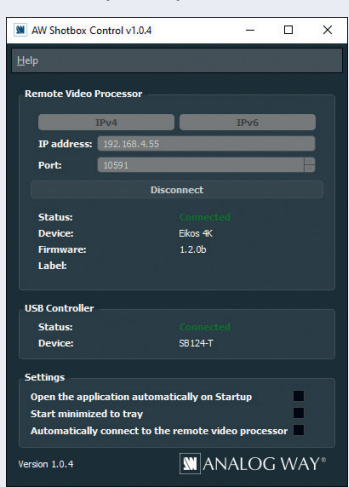

#### **Switching from one page of memories to the other**

To switch from one page of memories to the other (and vice versa), simply press the **PAGE#1/PAGE#2** key on the Control Box<sup>3</sup>. Blue backlighting indicates page 1. Red backlighting indicates page 2.

#### **Loading Master Memories**

**1.** Press the **Master Memory** key.

**2.** Press the **Program/Preview** key to select the Program or Preview destination.

**3.** Press key **1-120** to load the Master Memory from the corresponding memory index into the selected destination. Note that **Screen #1 - Screen #10** keys LED backlights indicate the destination screen indexes for the selected Master Memory.

#### **Loading Screen Memories**

- **1.** Press the **Screen Memory** key.
- **2.** Press the **Program/Preview** key to select the Program or Preview destination.
- **3.** Press the **Screen #1 Screen #10** key(s) to select the Screen(s) where the memory will be recalled.
	- If a Memory is in use on Preview, the key backlight blinks.
	- If a Memory is in use on Program, the key backlight is in red color.
- **4.** Press key **1-120** to load the Screen Memory from the corresponding memory index into the selected Screen(s).

#### **Loading Aux Memories\***

**1.** Press the **Aux Memory** key.

- **2.** Press the **Program/Preview** key to select the Program or Preview destination.
- **3.** Press the **Aux #1** key to select the Aux Screen where the memory will be recalled.

If a Memory is in use on Preview, the key backlight blinks.

If a Memory is in use on Program, the key backlight is in red color.

**4.** Press key **1-120** to load the Aux Memory from the corresponding memory index to the selected Aux Screen(s).

#### **Loading Multiviewer Memories**

**1.** Press the **MVW Memory** key

**2.** Press the **MVW #1 - MVW #2** key(s) to select the destination.

**3.** Press key **1-50** to load the Multiviewer Memory from the corresponding memory index to the Multiviewer output(s).

#### **Freezing/Unfreezing Inputs**

**1.** Press the **Freeze** key.

**2.** Press key **1-24** to freeze the corresponding input. The key illuminates in contrasting color.

**3.** Press the **Freeze** key again to unfreeze the input.

#### **Changing a Background Set**

**1.** Press the **BKG Select** key.

**2.** Press the **Program/Preview** key to select the Program or Preview destination.

**3.** Press the **Screen #1 - Screen #10** key(s) to select the destination Screen(s).

**4.** Press key **1-8** to select the corresponding Background Set index. The key illuminates in contrasting color.

Or press the **None** key to clear the background layer in the selected Screen(s).

#### **Changing a Foreground Image\***

**1.** Press the **FRG Select** key.

**2.** Press the **Program/Preview** key to select the Program or Preview destination.

**3.** Press the **Screen #1 - Screen #2** key(s) to select the destination Screen(s).

**4.** Press key **1-4** to select the corresponding Foreground Image index. The key illuminates in contrasting color. Or press the **None** key to clear the foreground layer in the selected Screen(s).

\*only applicable with Alta 4K series and Midra™ 4K series

\*\*only applicable with LivePremier™ series

#### **Changing the source displayed in a layer**

**1.** Press the **Program/Preview** key to select the destination.

- **2.** Press the **Screen #1 Screen #10** key(s) to select the Screen(s) for which you want to change the layer(s).
- **3.** Press the **Layer Select** key.
- **4.** Press key(s) **1-24** to select one or more layers.
- **5.** Set a source for the selected layer(s):
	- **-** Press the **None** key to clear the selected layer(s) content.
	- **-** Press the **Color** key to display the default color.
	- **-** Press the **Input Source** key. Then press key **1-24** to display the corresponding live source.
	- **-** Press the **Image Source** key. Then press key **1-48** to display the corresponding image source.\*\*
	- **-** Press the **Screen Source** key. Then press key **1-48** to display the corresponding program screen source.\*\*

#### **Transitioning the Preview content to the Program**

- Press the **Toggle** key to enable Preset Toggle and copy Program to Preview after the transition.
- If using LivePremier™ series, press the **FTB / Q. Preset** to fade the selected Screens to black or to return from black.
- If using Midra™ 4K series, press the **FTB / Q. Preset** to trigger the Quick Preset set for the device.
- Press the **T-bar Enable** key to enable/disable the use of the T-bar for a manual smooth transition.
- Press the **Step Back** key to revert the last change in layer settings.
- Press the **Take On Load** key to automatically transition Preview to Program when a Memory is recalled in Preview.
- Press the **Take Cut** key to take the Preview to Program without any programmed effect (instant Cut transition).
- Press the **TAKE** key for an automatic timed transition.

The Master Memory or Screen Memory key illuminates in contrasting color after the **TAKE** to indicate that this memory has been selected on Program.

\*only applicable with Alta 4K and Midra™ 4K series

\*\*only applicable with LivePremier™ series

# **WARRANTY AND SERVICE**

This **Analog Way** product has a 1 year warranty on parts and labor (back to factory). This warranty does not include faults resulting from user negligence, special modifications, electrical surges, abuse (drop/crush), and/or other unusual damage. In the unlikely event of a malfunction, please contact your local **Analog Way** office for service.

# **GOING FURTHER WITH THE CONTROL BOX³**

For complete details and operations procedures, please refer to the **LivePremier™, Alta 4K & Midra™ 4K unit** User Manuals and our website for further information: **www.analogway.com**